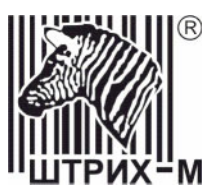

# *Инструкция по доработке принтера* CUSTOM VKP-80 *в контрольно-кассовую машину «ШТРИХ-КИОСК-ФР-К»*

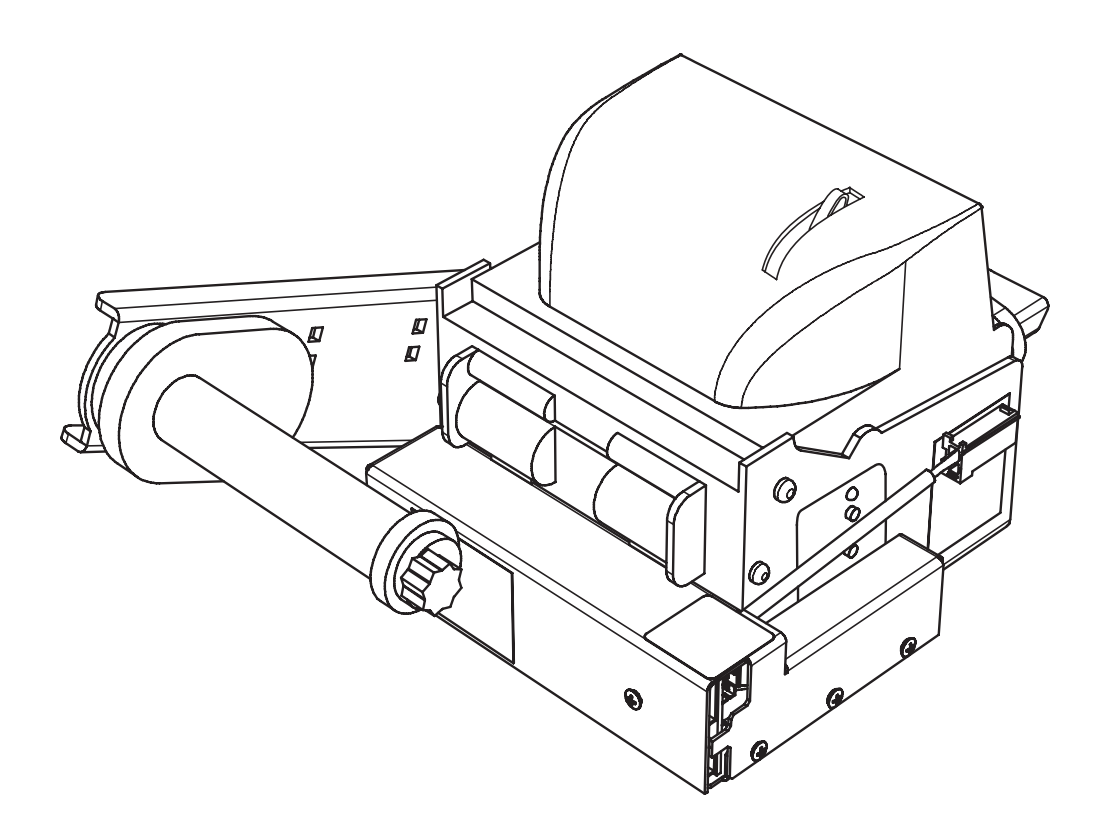

*Москва, 2009* 

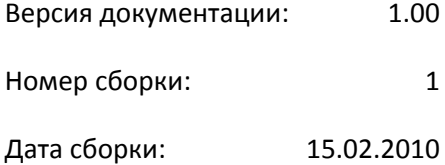

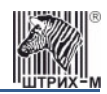

### Оглавление

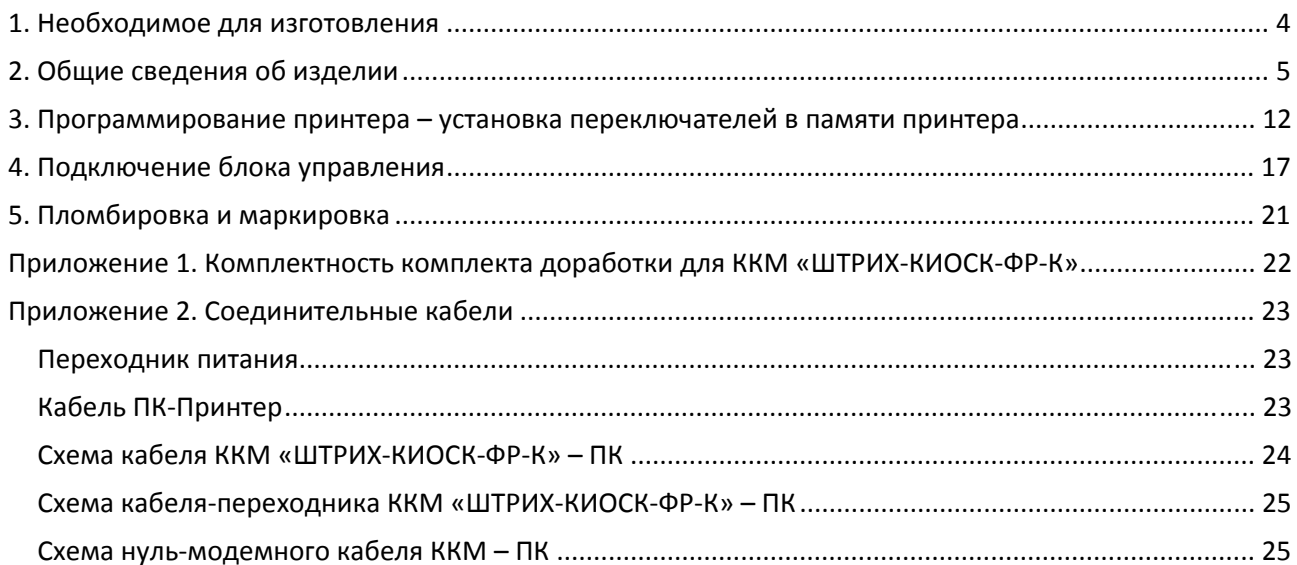

<span id="page-3-0"></span>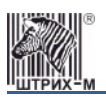

### **1. Необходимое для изготовления**

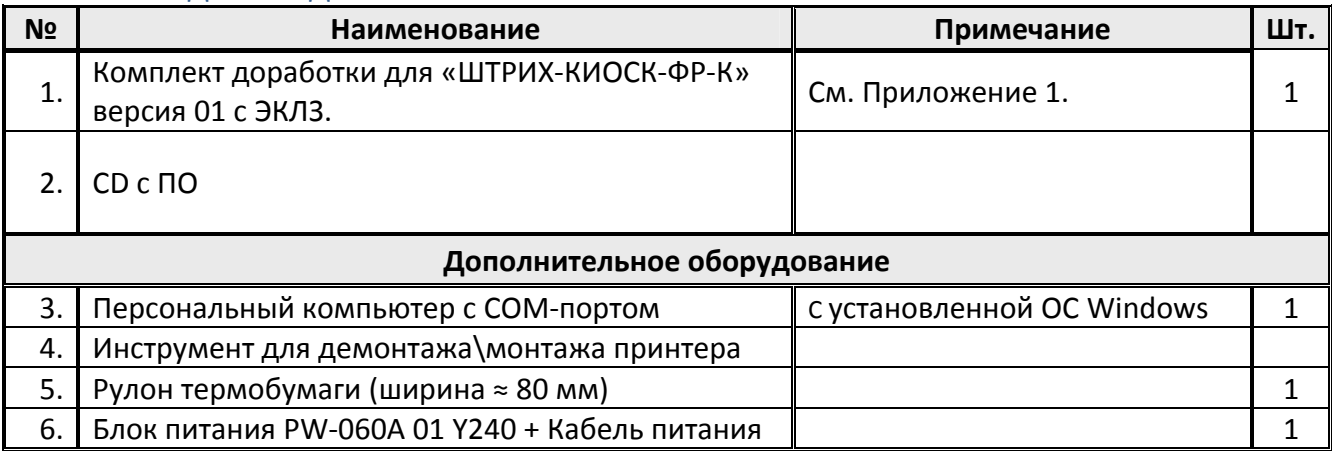

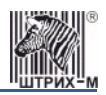

### <span id="page-4-0"></span>**2. Общие сведения об изделии**

2.1 Подключите принтер к персональному компьютеру (далее ПК) с помощью кабеля ‐ RS232 DB 9М‐ DB 9F (схема кабеля приведена в Приложении 2). Схема подключения приведена на рисунке 1:

*Примечание: переходник питания используется в случае подключения устройства при помощи блока питания PW-060A-01Y240.* 

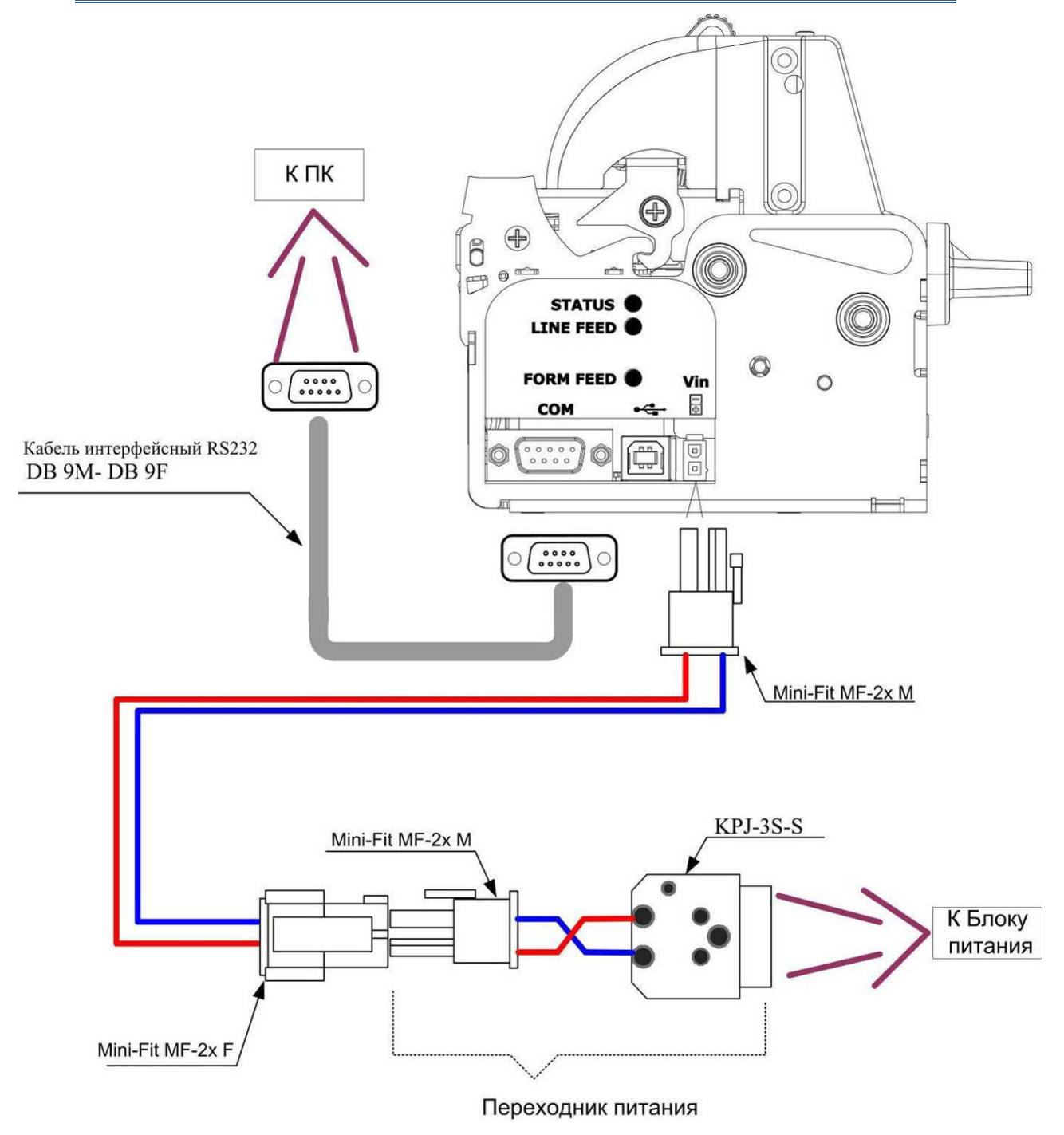

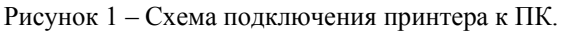

2.2 Установите на ПК утилиту *UpgCePrn.exe*.

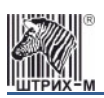

- 2.3 Заправьте бумагу. Для этого необходимо включить принтер (подключить блок питания принтера во внутренний разъём электропитания аппарата приёма платежей – далее АПП).
- 2.4 Перед заправкой бумаги следует ровно, перпендикулярно краю рулона отрезать конец бумаги, как показано на рисунке 2:

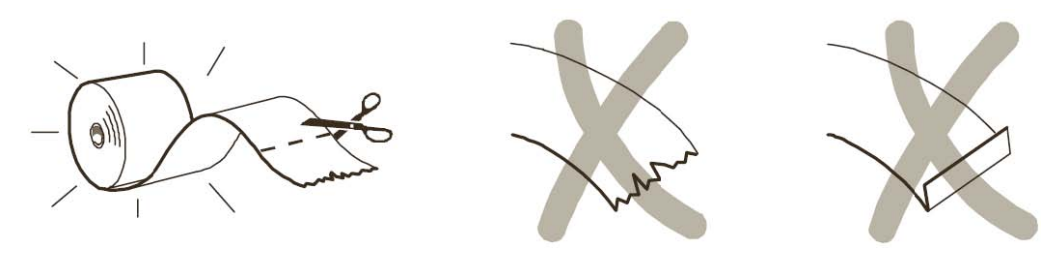

Рисунок 2 – Отрезка бумаги.

2.5 Вставьте бумагу в принтер, как показано на рисунке 3. Дождитесь, пока принтер автоматически выполнит промотку бумаги.

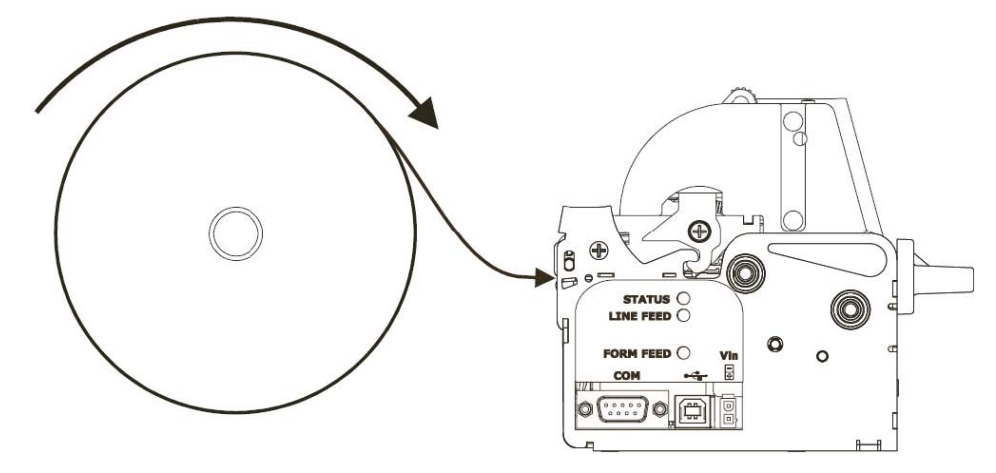

Рисунок 3 – Заправка бумаги в принтер.

- 2.6 Запустите утилиту «*UpgCePrn.exe»* (через меню «Пуск»).
- 2.7 В отобразившемся окне программы нажмите на кнопку «Select (\*.psw)» (см. рисунок 4).

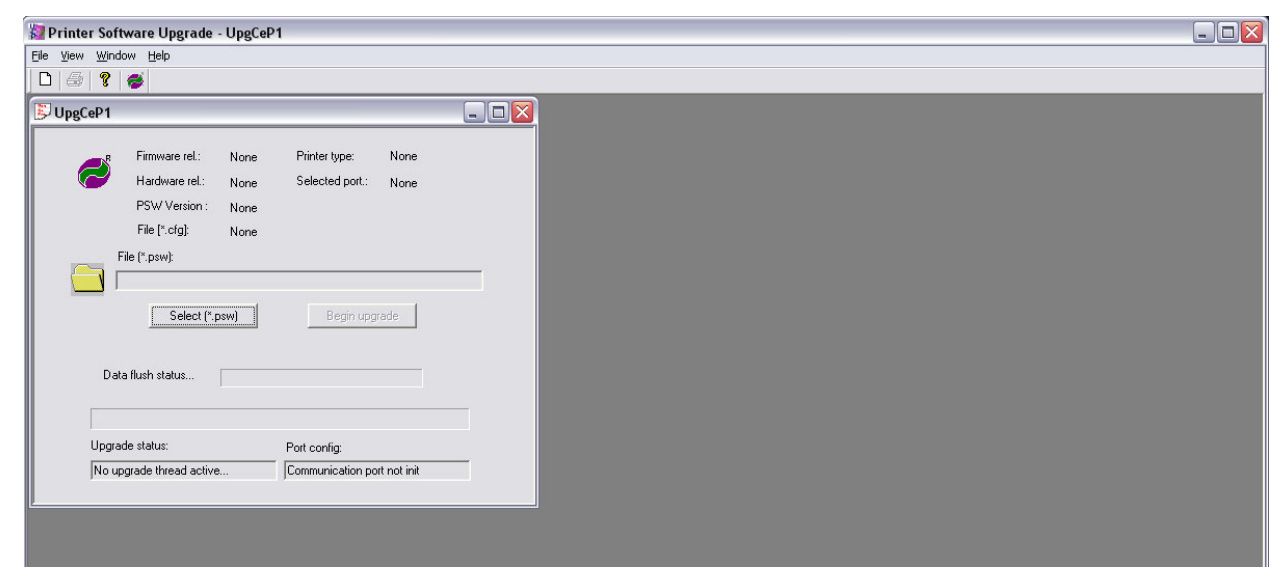

Рисунок 4 – Окно утилиты «*UpgCePrn»*.

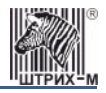

2.8 Укажите путь к файлу с ПО («*VKP80\_2\_3‐05‐rus.PSW»*) (см. рисунок 5)

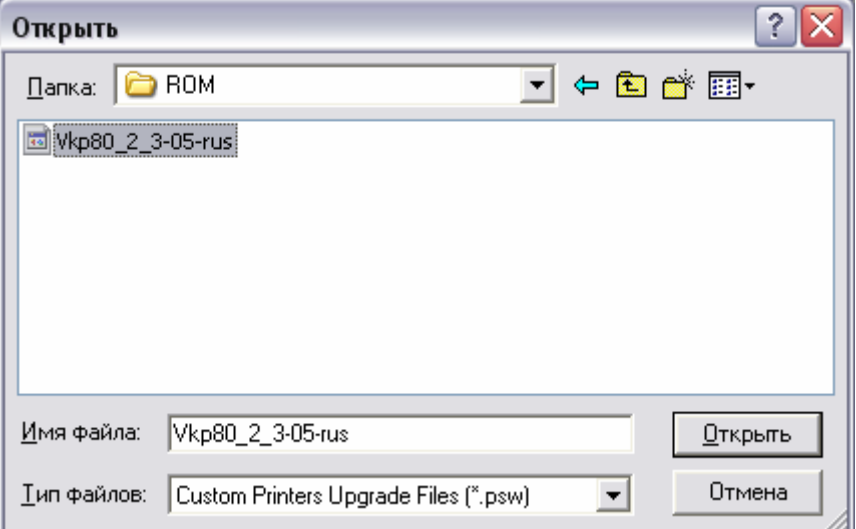

Рисунок 5 – Выбрать файл ПО.

2.9 Нажмите на кнопку «Открыть»

2.10 Далее в окне программы нажмите на кнопку «Begin upgrade» (см. рисунок 6)

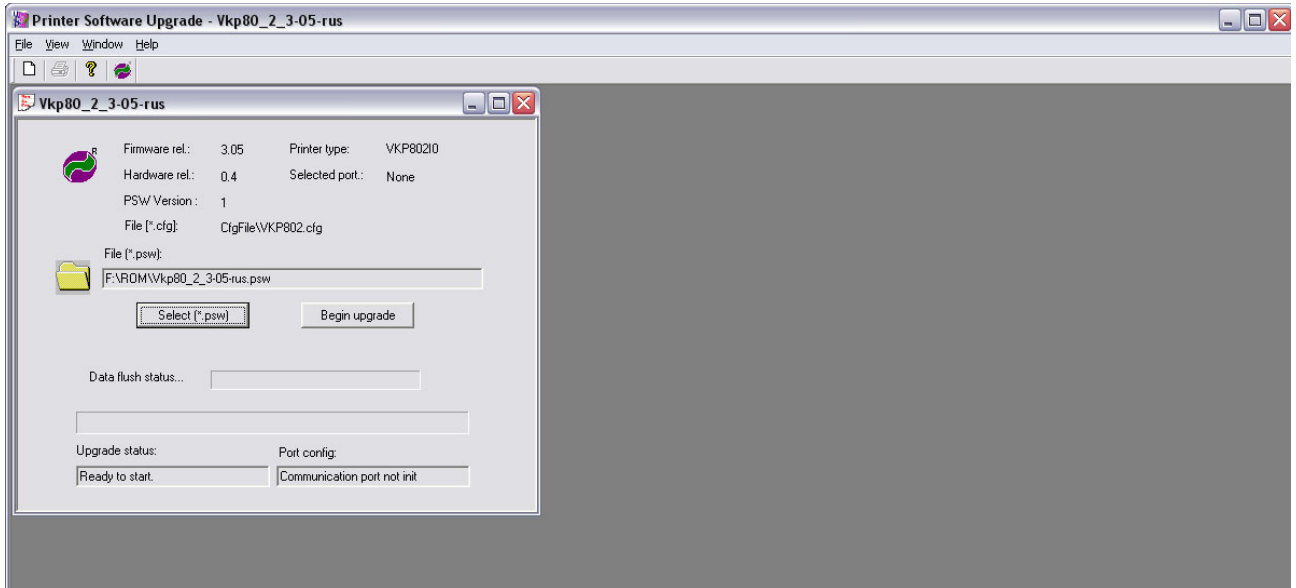

Рисунок 6 -Окно утилиты «*UpgCePrn»*.

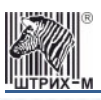

2.11 В отобразившемся диалоговом окне выберите последовательный порт ПК, к которому подсоединен принтер (в примере COM3) и нажмите на кнопку **[ОК]** (см. рисунок. 7):

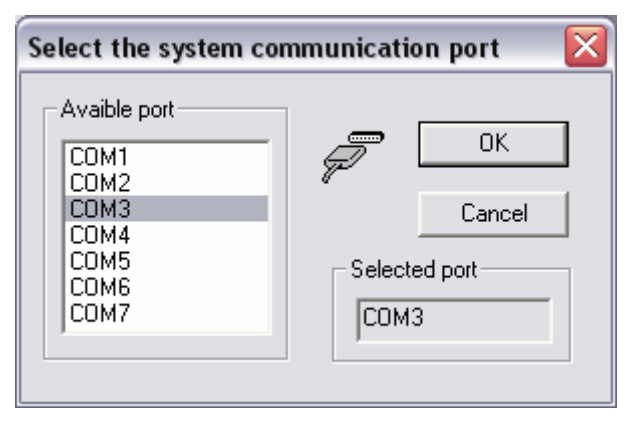

Рисунок 7 – Выбор COM-порта.

2.12 В отобразившемся диалоговом окне нажмите на кнопку «ОК» (см. рисунок 8).

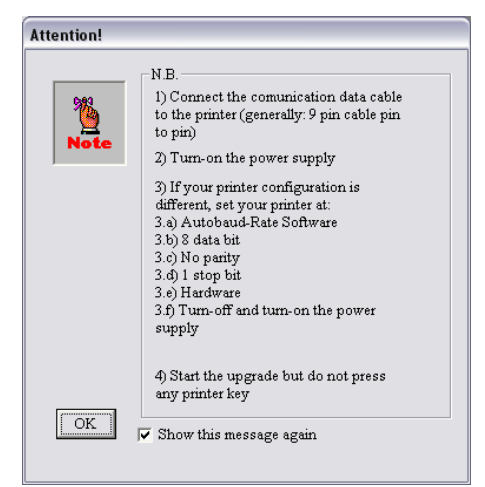

Рисунок 8 – Окно предупреждения.

Если отобразится предупреждение, изображённое на рисунке. 9, то нажмите кнопку **[Да].** 

*Примечание: предупреждение может не отобразиться. На его наличие или отсутствие не обращайте внимания.* 

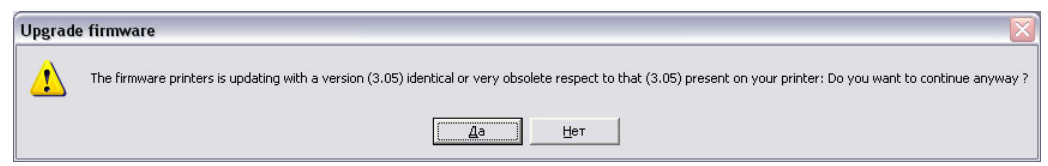

Рисунок 9 – Возможное предупреждение.

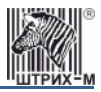

2.13 Далее должно начаться программирование (см. рисунок 10).

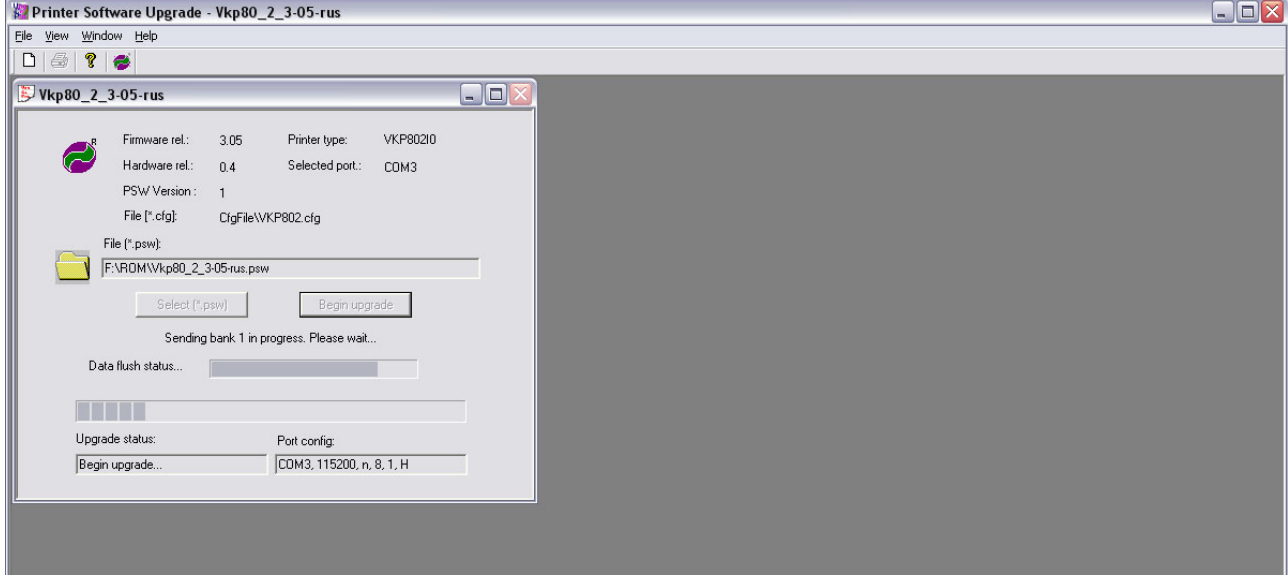

Рисунок 10 – Программирование принтера.

- 2.14 Прогресс бар «**Data LFush**» и «**Upgrade status**» будут заполняться. Это может занять несколько минут. В это время не нажимайте никакие кнопки на принтере!
- 2.15 По завершению программирования отобразится сообщение об успешном завершении программирования.

Если возникают ошибки, подобные приведенным на рисунке 11, то необходимо, не выключая питания принтера, повторить процесс программирования принтера. Если ошибки возникают снова, необходимо, не выключая питания принтера, проверить интерфейсный кабель и работоспособность последовательного порта ПК, а затем повторить программирование принтера с исправными кабелем и портом ПК.

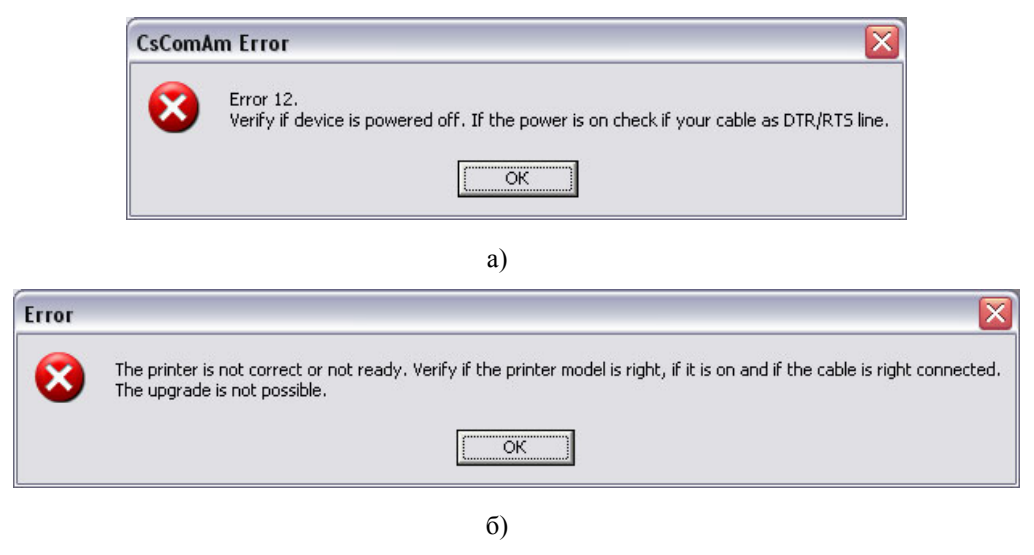

Рисунок 11 – Ошибки программирования .

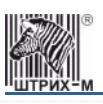

2.16 После успешного завершения программирования и появления сообщения

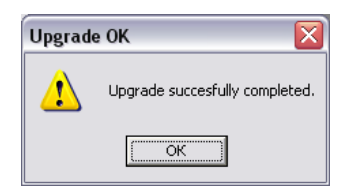

Нажмите кнопку [OK] и выключите принтер.

2.17 Включите принтер, удерживая кнопку **[FF]** (см. рисунок 12) до тех пор, пока не начнет печататься таблица. Распечатается таблица, приведенная ниже. Необходимо сравнить приведенную в данном документе таблицу с распечатанной таблицей. Если все верно, то отключите принтер. Если обнаружены несоответствия, то следует повторить все пункты Раздела 2.

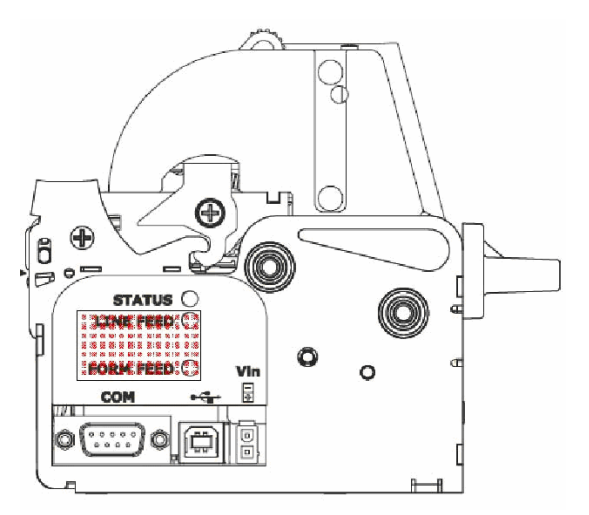

Рисунок 12 – Положение кнопок принтера.

### $KKM$  «ШТРИХ-КИОСК-ФР-К»

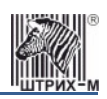

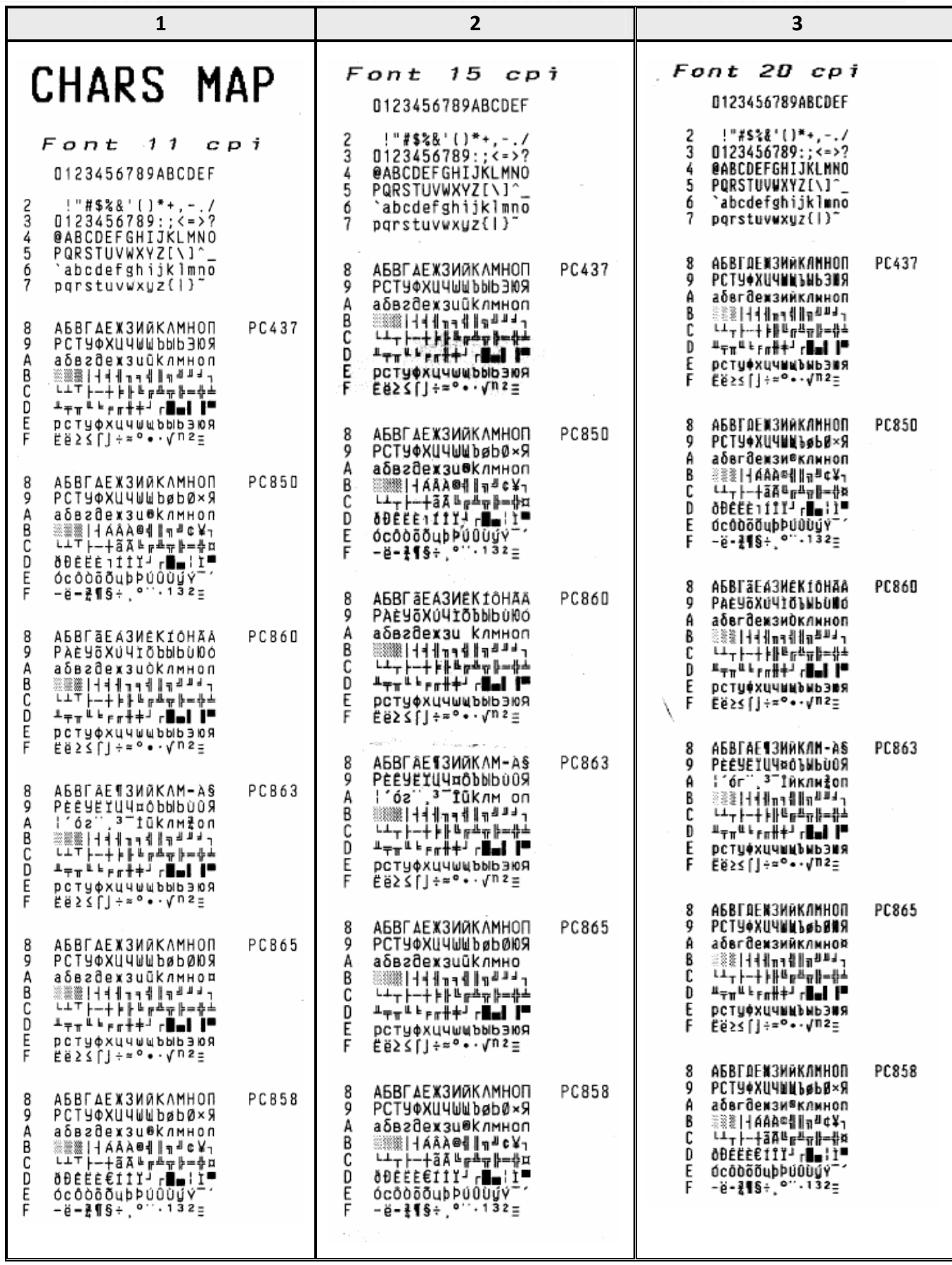

<span id="page-11-0"></span>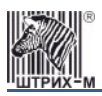

### **3. Программирование принтера – установка переключателей в памяти принтера**

- 3.1. Выключите принтер.
- 3.2. Включите принтер, удерживая кнопку «**LINE FEED**» (далее **[LF]**). При этом принтер распечатает следующий отчет:

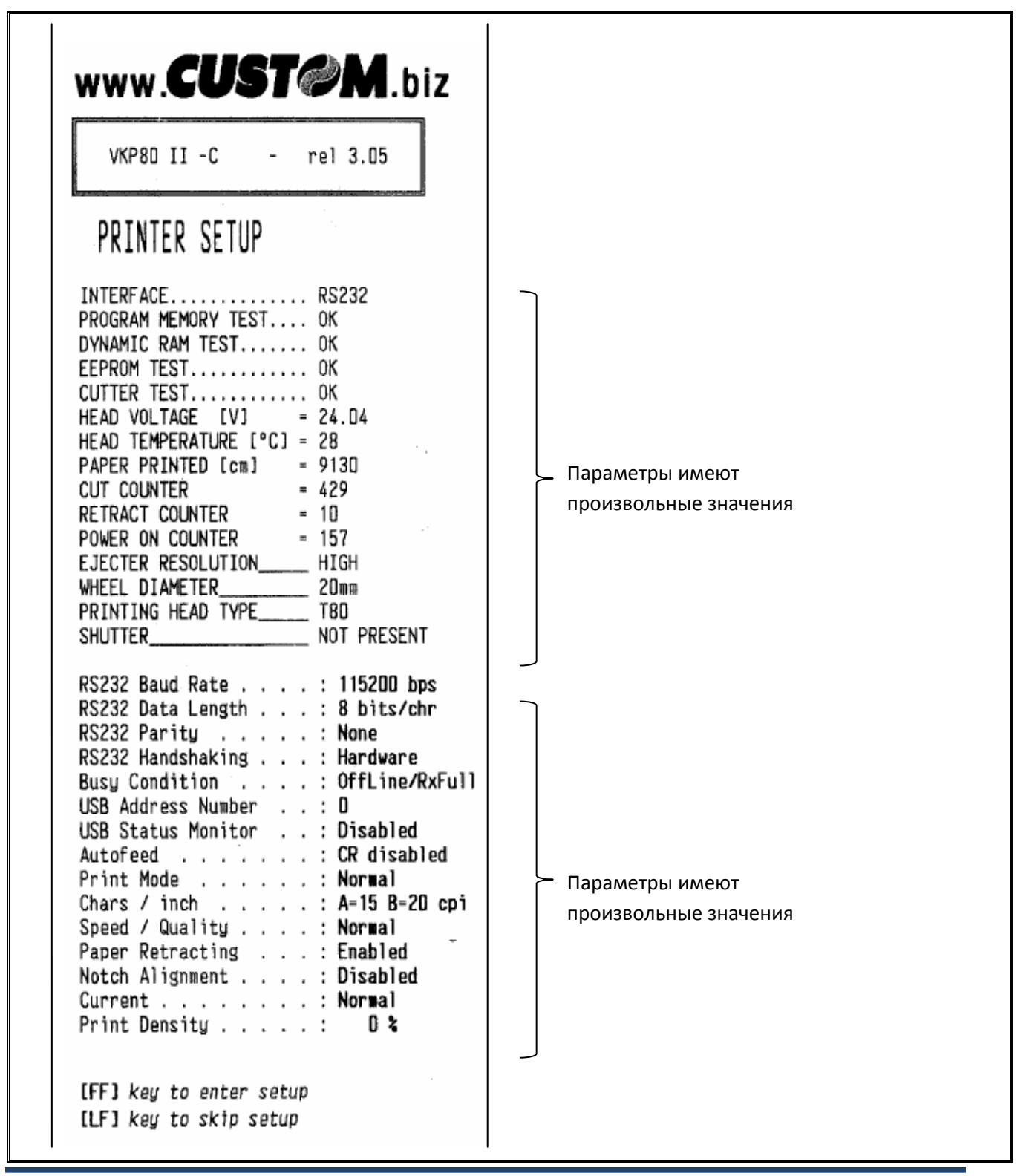

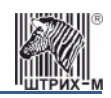

3.3. Нажмите на кнопку «**FORM FEED**» (далее **[FF]**).

3.4. Напечатается следующее:

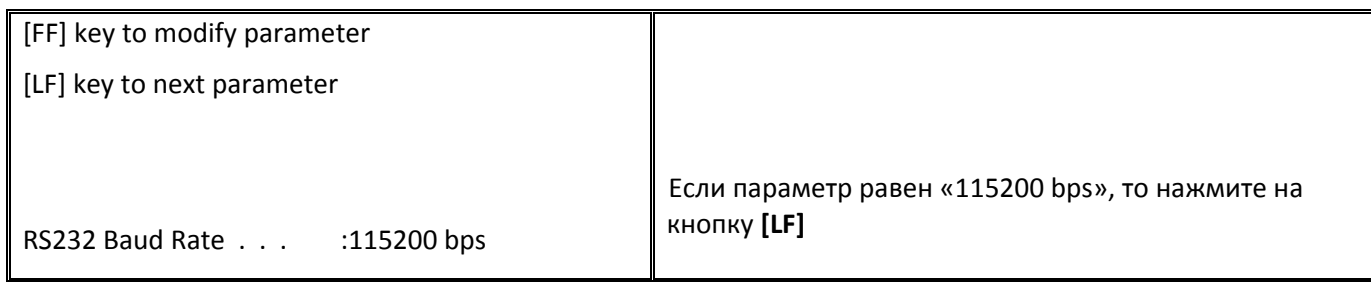

Если параметр не равен «**115200 bps**», то нажимайте на кнопку **[FF]** до тех пор, пока не напечатается параметр «**RS232 Baud Rate . . . :115200 bps**». Далее нажмите на кнопку **[LF]**.

#### 3.5. Напечатается следующее:

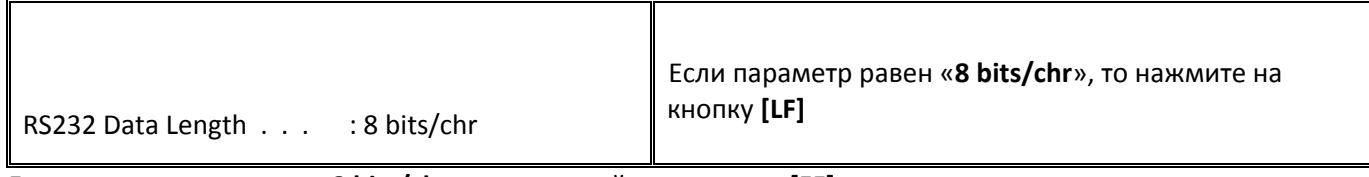

Если параметр не равен «**8 bits/chr**», то нажимайте на кнопку **[FF]** до тех пор, пока не напечатается параметр «**RS232 Data Length . . . : 8 bits/chr**». Далее нажмите на кнопку **[LF]**.

#### 3.6. Напечатается следующее:

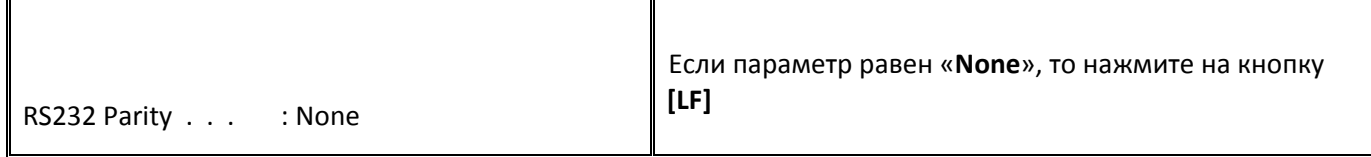

Если параметр не равен «**None**», то нажимайте на кнопку **[FF]** до тех пор, пока не напечатается параметр «**RS232 Parity . . . : None**». Далее нажмите на кнопку **[LF]**.

3.7. Напечатается следующее:

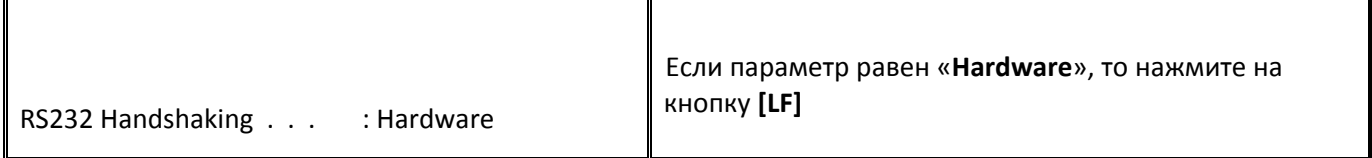

Если параметр не равен «**hardware**», то нажимайте на кнопку **[FF]** до тех пор, пока не напечатается параметр «**RS232 Handshaking . . . : Hardware**». Далее нажмите на кнопку **[LF]**.

#### 3.8. Напечатается следующее:

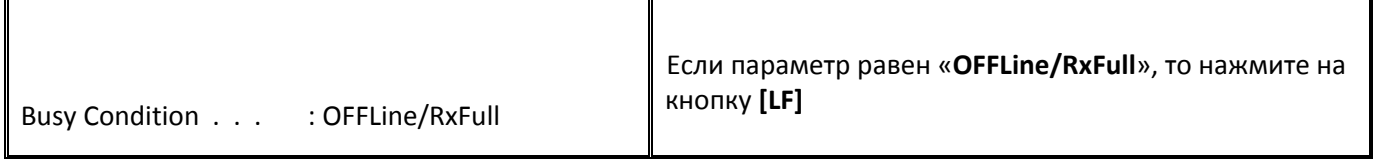

Если параметр не равен «**OFFLFine/RxFull**», то нажимайте на кнопку **[FF]** до тех пор, пока не напечатается параметр «**Busy Condition . . . : OFFLine/RxFull**». Далее нажмите на кнопку **[LF]**.

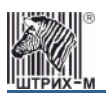

### *Инструкция по доработке принтера CUSTOMVKP80*

#### 3.9. Напечатается следующее:

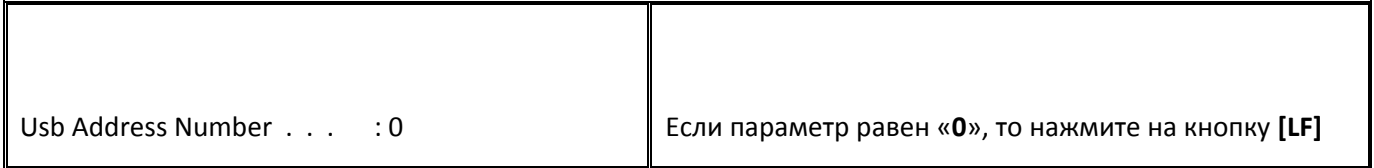

Если параметр не равен «**0**», то нажимайте на кнопку **[FF]** до тех пор, пока не напечатается параметр «**Usb Address Number . . . : 0**». Далее нажмите на кнопку **[LF]**.

#### 3.10. Напечатается следующее:

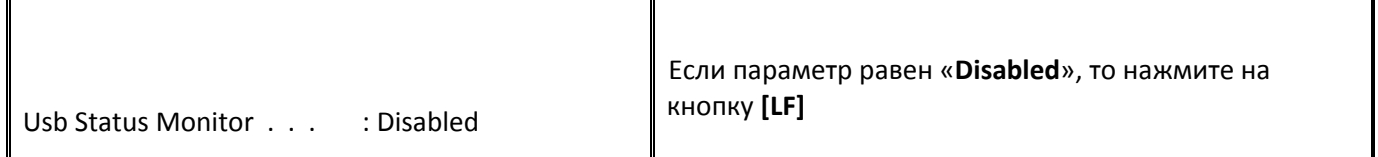

Если параметр не равен «**Disabled**», то нажимайте на кнопку **[FF]** до тех пор, пока не напечатается параметр «**Usb Status Monitor . . . : Disabled**». Далее нажмите на кнопку **[LF]**.

#### 3.11. Напечатается следующее:

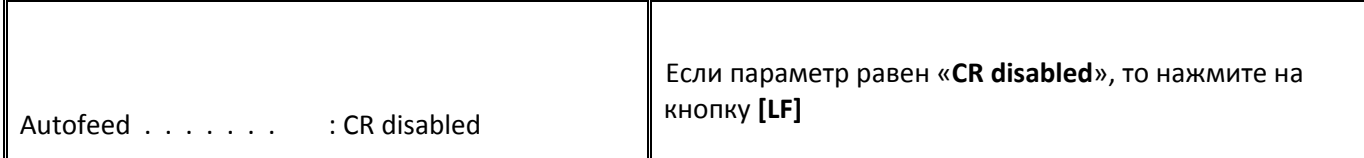

Если параметр не равен «**CR disabled**», то нажимайте на кнопку **[FF]** до тех пор, пока не напечатается параметр «Autofeed  $\dots \dots$  : СR disabled». Далее нажмите на кнопку [LF].

#### 3.12. Напечатается следующее:

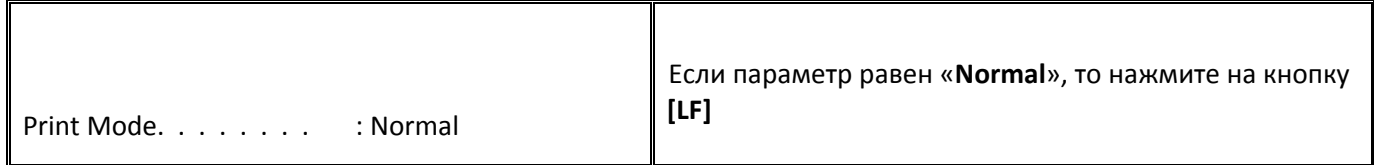

Если параметр не равен «**Normal**», то нажимайте на кнопку **[FF]** до тех пор, пока не напечатается параметр «Print Mode.  $\dots$ . . . . . : Normal». Далее нажмите на кнопку [LF].

#### 3.13. Напечатается следующее:

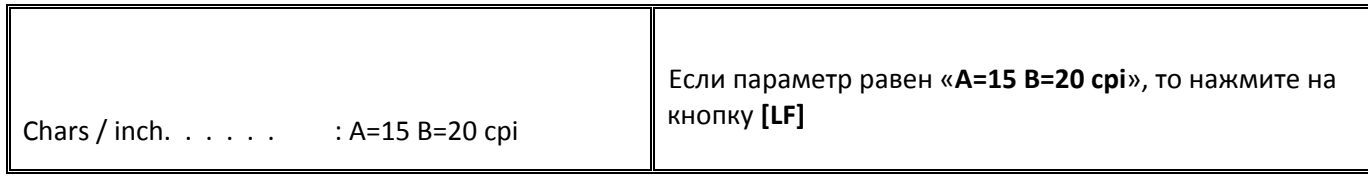

Если параметр не равен «**A=15 B=20 cpi**», то нажимайте на кнопку **[FF]** до тех пор, пока не напечатается параметр «Chars / inch.  $\dots$ . . . . . . . А=15 В=20 срі». Далее нажмите на кнопку [LF].

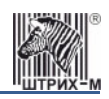

3.14. Напечатается следующее:

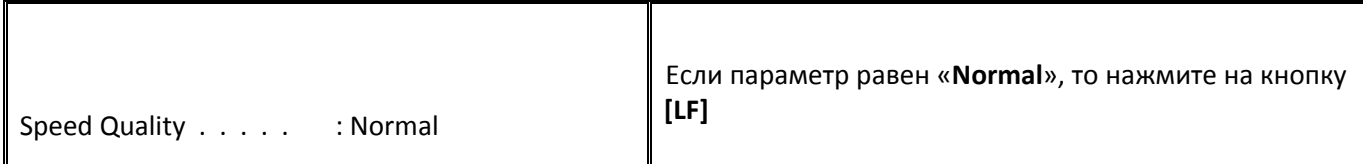

Если параметр не равен «**Normal**», то нажимайте на кнопку **[FF]** до тех пор, пока не напечатается параметр «**Speed Quality . . . . . : Normal**». Далее нажмите на кнопку **[LF]**.

#### 3.15. Напечатается следующее:

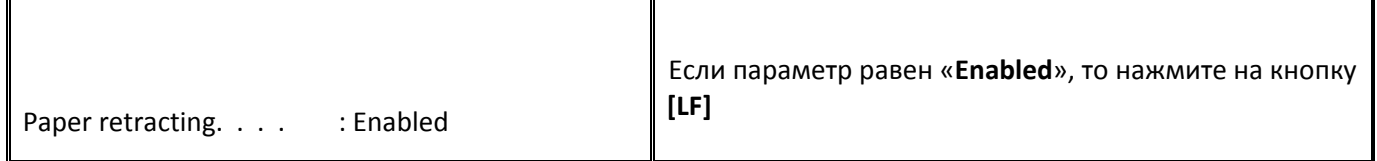

Если параметр не равен «**Enabled**», то нажимайте на кнопку **[FF]** до тех пор, пока не напечатается параметр «**Paper retracting. . . . : Enabled**». Далее нажмите на кнопку **[LF]**.

#### 3.16. Напечатается следующее:

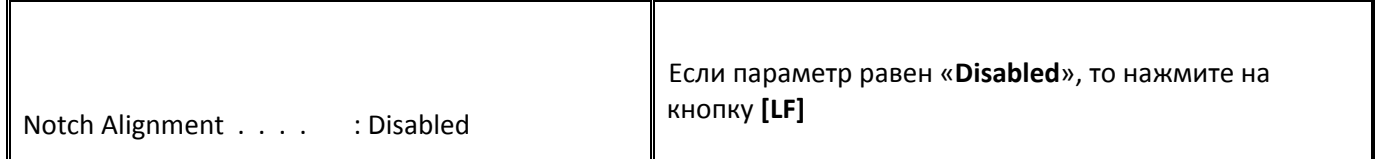

Если параметр не равен «**Disabled**», то нажимайте на кнопку **[FF]** до тех пор, пока не напечатается параметр «**Notch Alignment . . . . : Disabled**». Далее нажмите на кнопку **[LF]**.

#### 3.17. Напечатается следующее:

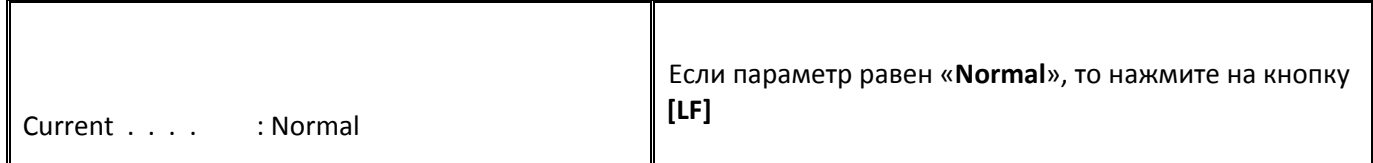

Если параметр не равен «**Normal**», то нажимайте на кнопку **[FF]** до тех пор, пока не напечатается параметр «**Current . . . . : Normal**». Далее нажмите на кнопку **[LF]**.

#### 3.18. Напечатается следующее:

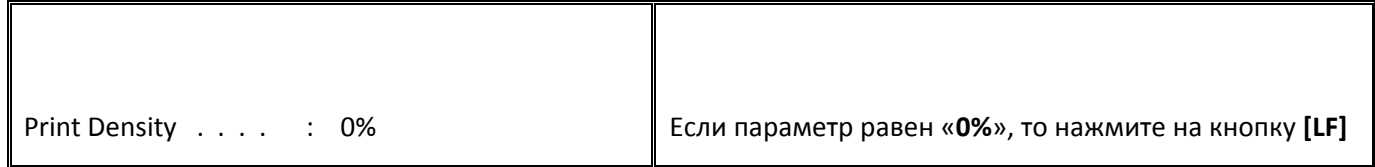

Если параметр не равен «**0%l**», то нажимайте на кнопку **[FF]** до тех пор, пока не напечатается параметр «**Print Density . . . . : 0%**». Далее нажмите на кнопку **[LF]**.

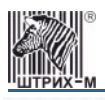

#### 3.19. Напечатается следующее:

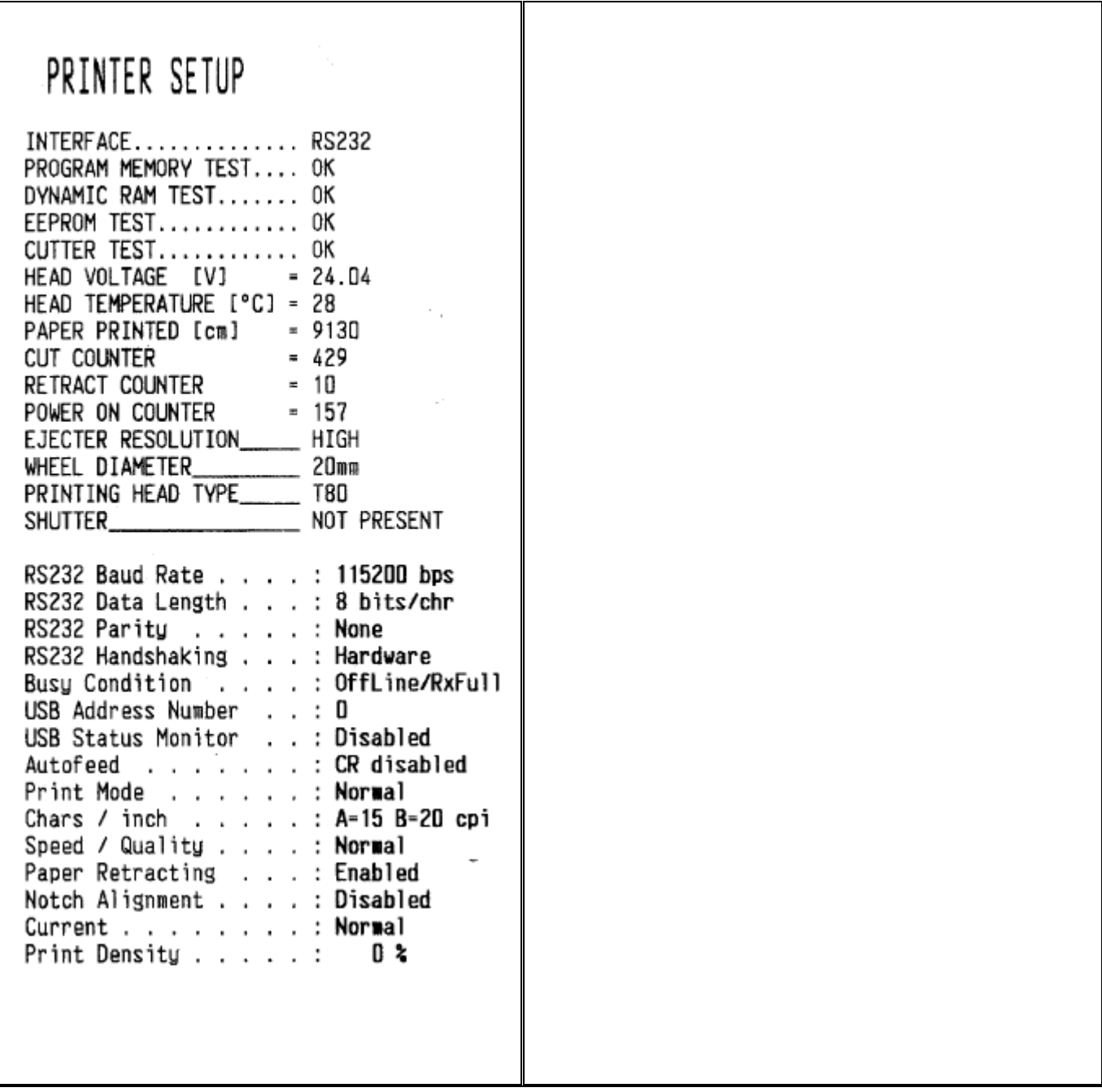

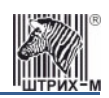

### <span id="page-16-0"></span>**4. Подключение блока управления**

- 4.1 Откройте аппарат приема платежей (далее ‐ АПП).
- 4.2 Демонтируйте принтер со станины.

На рисунке 13 изображен блок управления (крышка условно не показана)

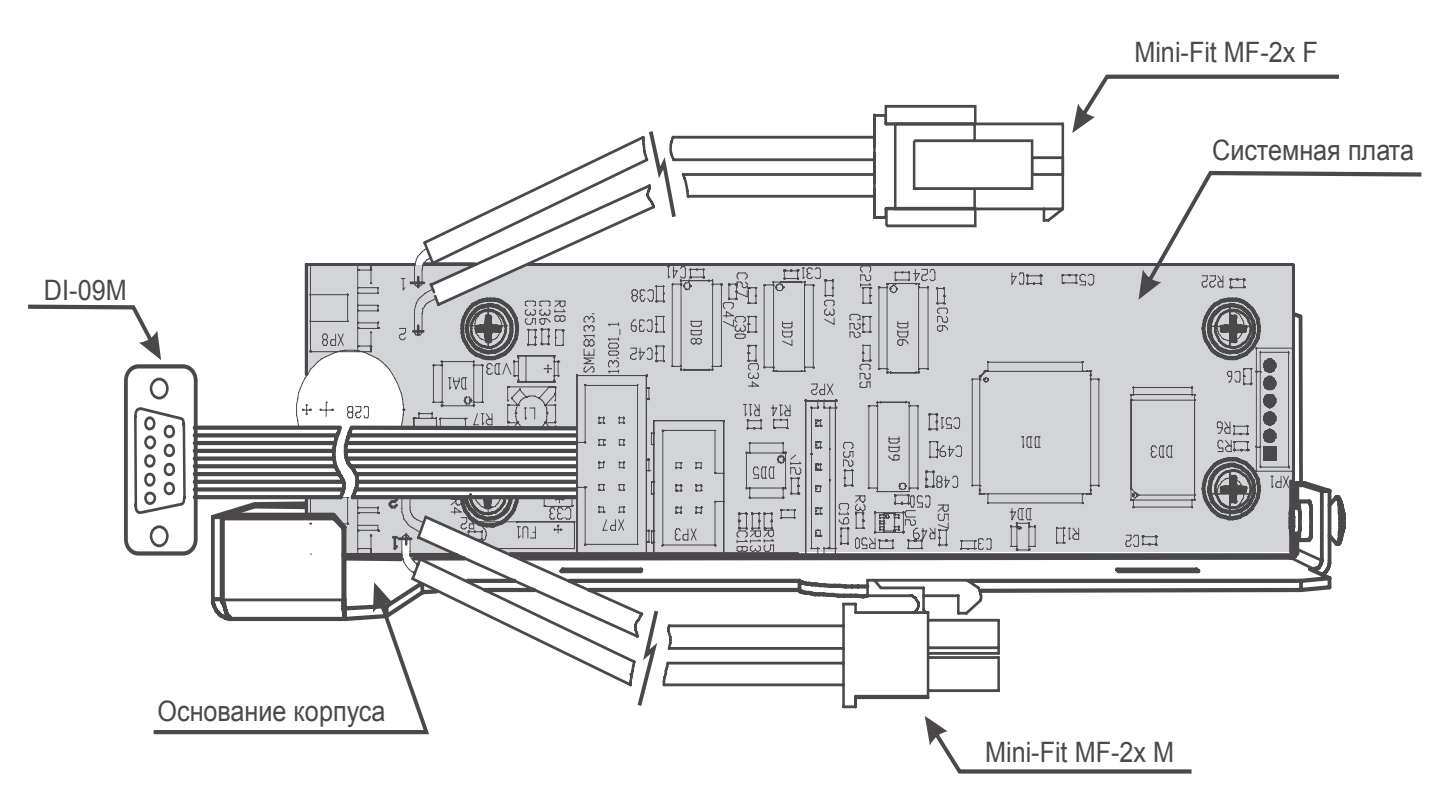

Рисунок 13 – Блок управления ККМ. Внешний вид (крышка условно не показана).

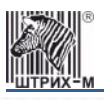

4.3 Подключите блок управления к принтеру по схеме, приведенной на рисунке 14 (корпус блока управления условно не показан):

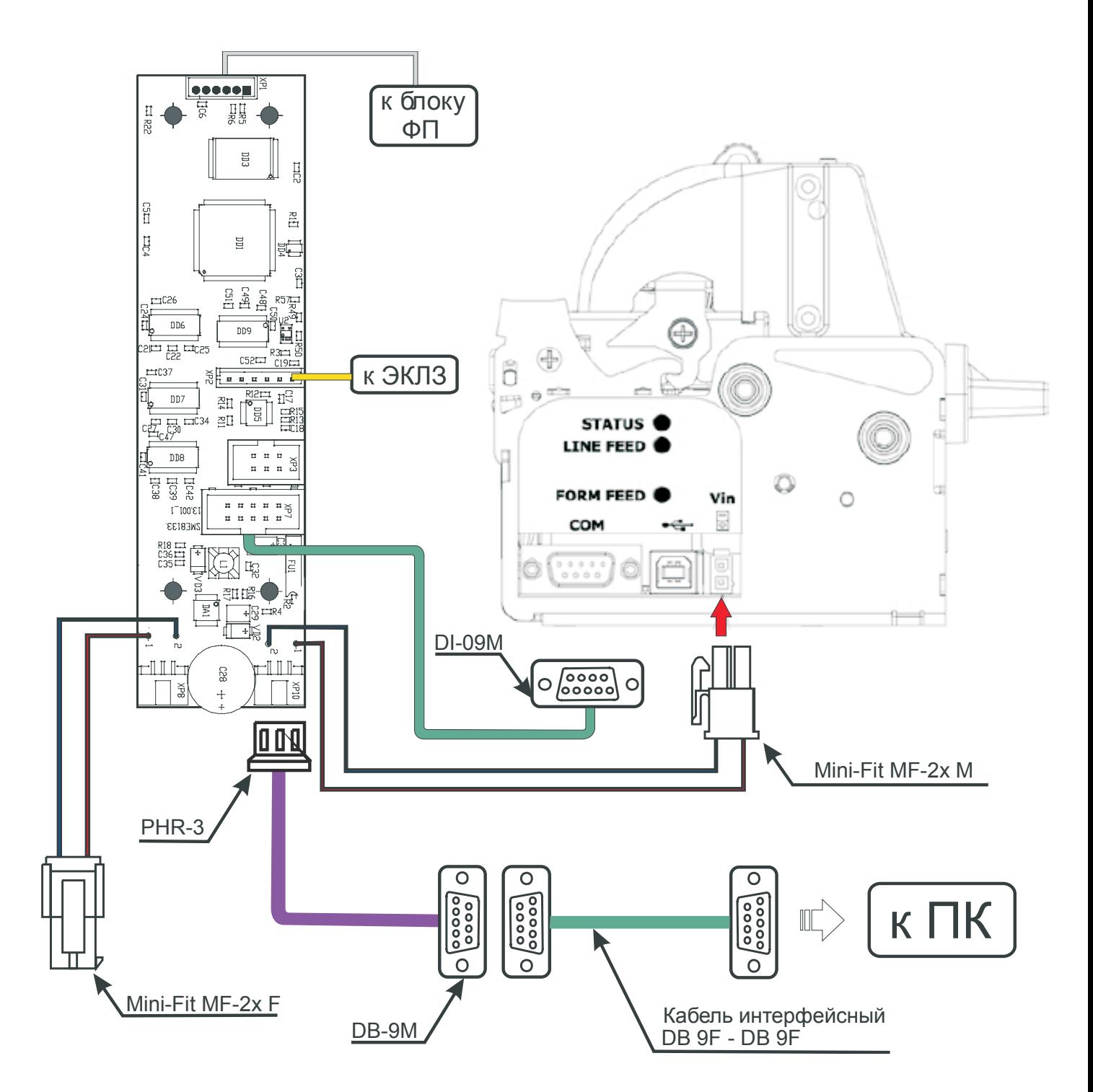

Рисунок 14 – Схема подключения блока управления к принтеру.

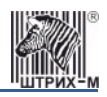

4.4 Установите принтер на основание блока управления и соедините их винтом М4х6, так как показано на рисунке 15:

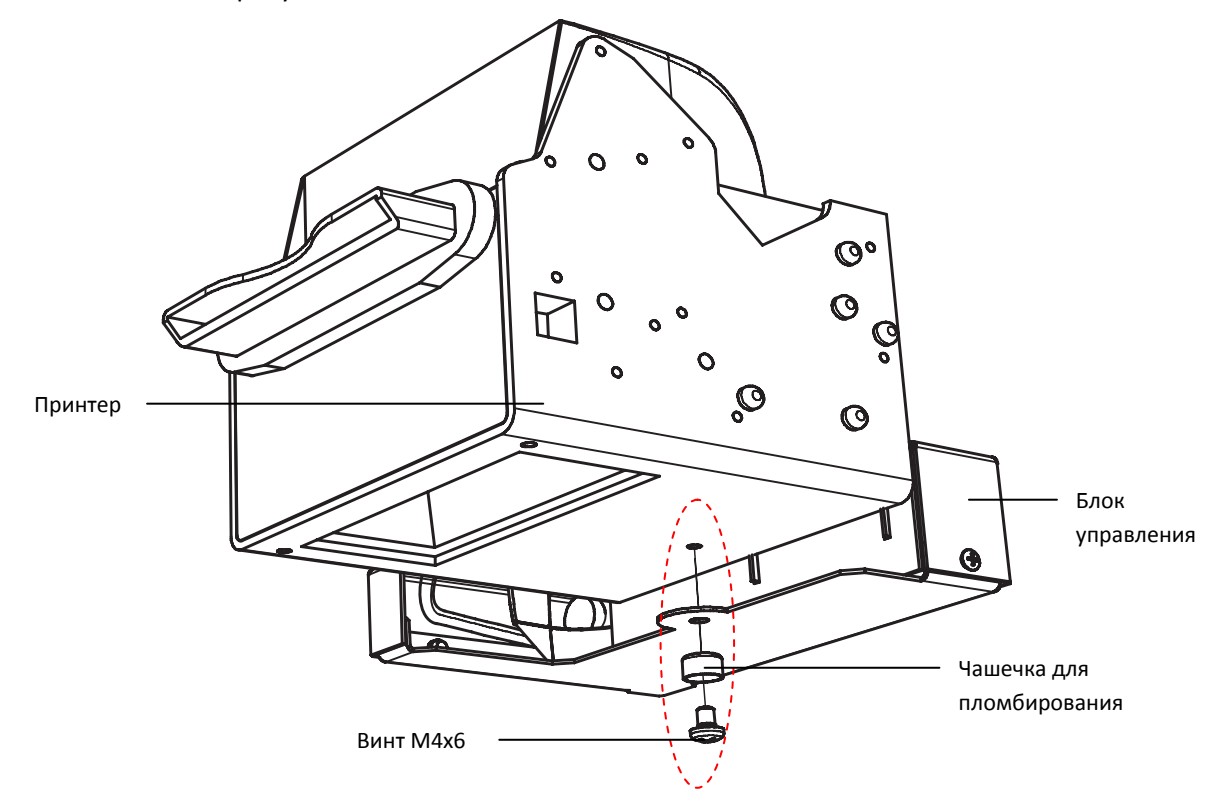

Рисунок 15 – Крепление блока управления к принтеру

- 4.5 Установите ККМ в АПП. Закрутите винты, крепящие ККМ к станине.
- 4.6 Заправьте бумагу, как показано на рисунке 2 и рисунке 3.
- 4.7 Выключите ККМ.

4.8 Для выполнения технологического теста, подключите ККМ «ШТРИХ‐КИОСК‐ФР‐К» к ПК:

1) Запустите программу «Тест драйвера ФР» (Предварительно установите с компакт‐диска «Драйвер ФР»).

2) Включите ККМ.

3) Нажмите кнопку **[Настройка свойств]**. Откроется окно **«Свойства»**:

В открывшемся окне нажмите кнопку **[Поиск оборудования…]**. Произведите поиск всех подключенных к компьютеру ККМ, нажав на кнопку **[Начать поиск]**. Запомните настройки обмена данными с найденной ККМ. Закройте окно «**Поиск оборудования**» и выберите в поле «**Порт**» номер COM‐порта, по которому осуществляется связь с ККМ, а в поле «**Скорость**» – скорость обмена между ККМ и ПК (по умолчанию рабочая скорость будет равна 4800бод). Можно также щёлкнуть дважды по найденному ККМ – параметры обмена автоматически выставятся в соответствующих полях группы «**Параметры**». Введите пароль («30») и нажмите кнопку **[Проверка связи**]. Если связь не установлена, в информационной строке появится надпись «‐1: Нет связи», иначе в ней появится либо наименование модели ККМ и её заводской номер, либо надписи «116: Ошибка ОЗУ» или «121: Замена ФП» (в этом случае необходимо провести технологическое обнуление и повторить проверку связи).

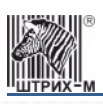

### *Инструкция по доработке принтера CUSTOMVKP80*

Для установки необходимых параметров обмена данными между ККМ и ПК можно воспользоваться кнопкой «Установить скорость», выбрав предварительно в поле «Скорость» нужную скорость, а в поле «Таймаут» – значение тайм‐аута приёма байта в миллисекундах. Если установка новой скорости прошла успешно, ККМ в информационной строке вернёт сообщение «0: Ошибок нет».

После завершения установки параметров связи, нажмите кнопку «**ОК**». Если связь с ККМ установлена, то программа вернётся в стартовое окно «**Тест драйвера ФР**»:

4) В Списке слева выберите пункт «**32.Технологическое обнуление**». Затем нажмите кнопку **[Выполнить]**. После появления сообщения «Ошибок нет» технологическое обнуление считается выполненным.

5) Установите дату и время. Для этого выберите вкладку «**35.Дата и время**»:

- 1) Нажмите на кнопку «Текущее время» и следом «Установить время».
- 2) Нажмите на кнопку «Текущая дата», затем «Установить дату». После этого для сохранения нажмите «Подтвердить дату».

6) В Списке слева выберите пункт «**11.Операции печати**». Выполните там команду «**Тестовый прогон**» (19Н), Нажав на кнопку **[Начать тестовый прогон]**.

Чтобы остановить/прервать тестовый прогон нажмите на кнопку **[Прервать тестовый прогон]**.

В теле документа тестового прогона печатаются реквизиты версий ПО ККМ и ПО ФП, номера сборок, название (ШТРИХ‐КИОСК‐ФР‐К) и заводской номер ККМ (Если ККМ еще не была фискализирована, то вместо цифр ИНН будут стоять знаки «?»). При тестовом прогоне на чековой ленте печатаются примеры всех встроенных шрифтов.

Прерывание тестового прогона – подача команды 2BH «**Прерывание тестового прогона**». При этом необходимо дождаться надписи в чеке теста «КОНЕЦ ТЕСТА».

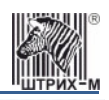

### <span id="page-20-0"></span>**5. Пломбировка и маркировка**

5.1 Наклейте марки‐пломбы на корпус блока управления и принтера. Опломбируйте ККМ (место для пломбировки указано на рисунке 16)

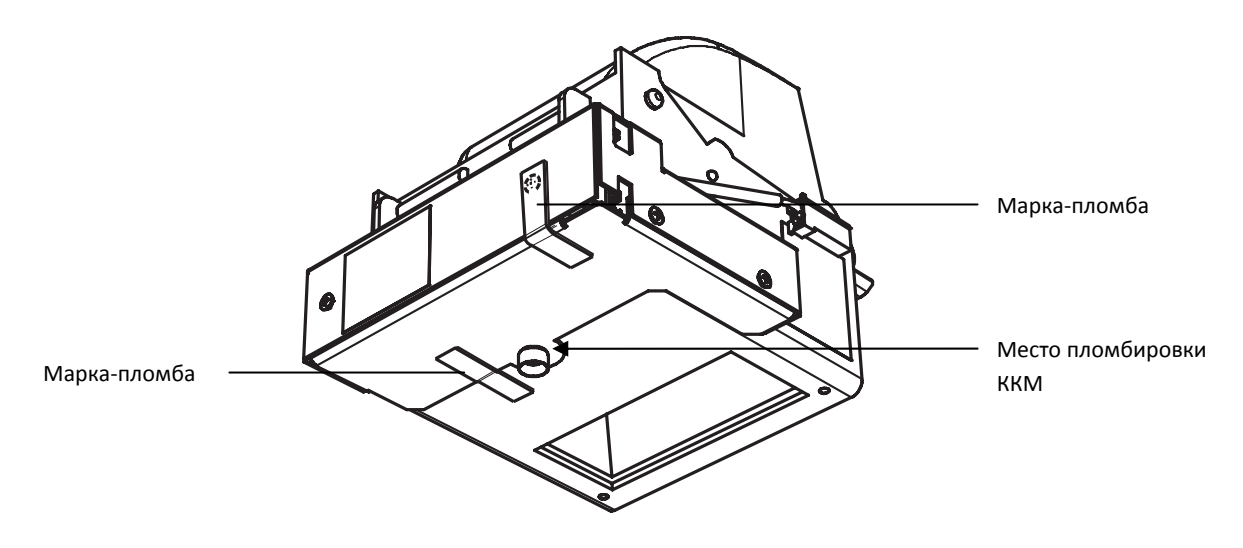

Рисунок 16 – Местоположение марки-пломбы. Место пломбировки ККМ.

5.2 Подключите ККМ к крайнему левому COM‐порту терминала. Аккуратно соберите свободные части соединительных проводов, скрипите их между собой хомутом, чтобы они не препятствовали закрытию дверцы корпуса АПП.

<span id="page-21-0"></span>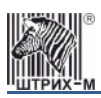

### **Приложение 1.**

### **Комплектность комплекта доработки для ККМ «ШТРИХ-КИОСК-ФР-К»**

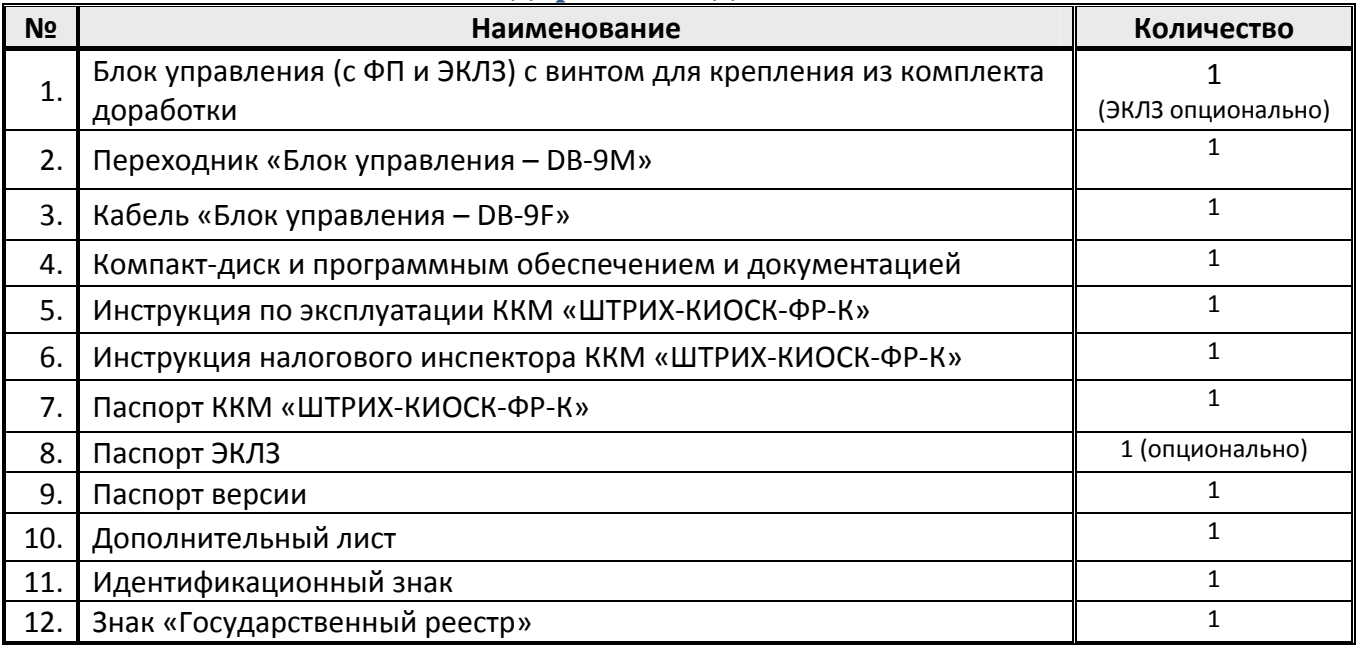

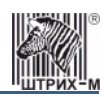

### <span id="page-22-0"></span>**Приложение 2. Соединительные кабели**

Переходник питания

### *ВНИМАНИЕ! ПЕРЕХОДНИК НЕ ПОСТАВЛЯЕТСЯ В КОМПЛЕКТЕ*

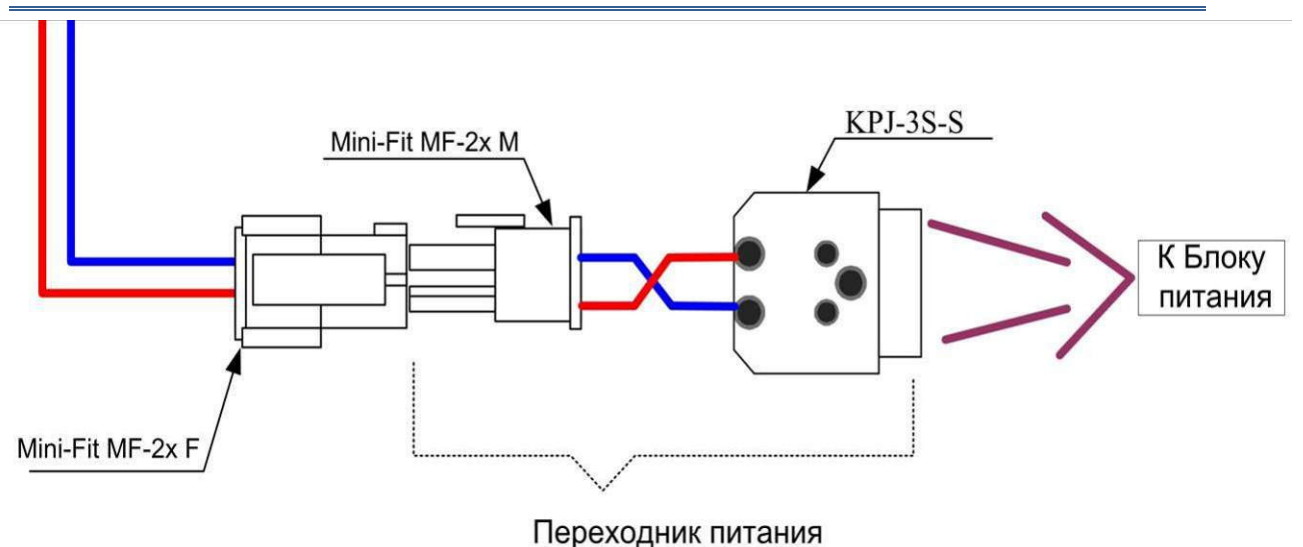

### Кабель ПК‐Принтер

*ВНИМАНИЕ! КАБЕЛЬ НЕ ПОСТАВЛЯЕТСЯ В КОМПЛЕКТЕ*

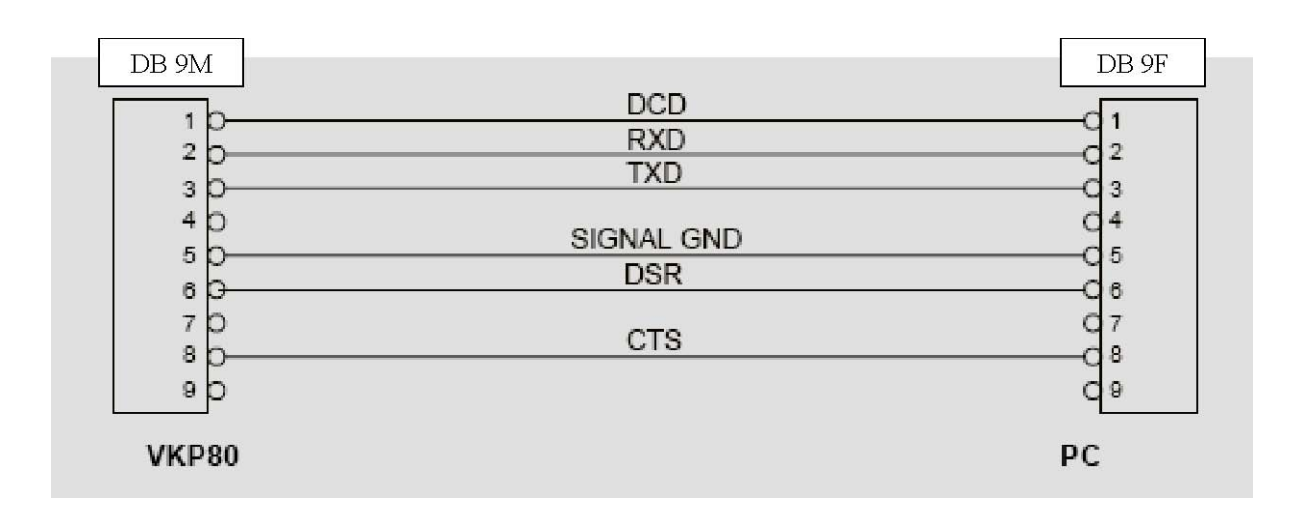

<span id="page-23-0"></span>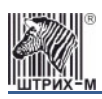

Схема кабеля ККМ «ШТРИХ‐КИОСК‐ФР‐К» – ПК

*Примечание: Кабель поставляется вместе с блоком управления* 

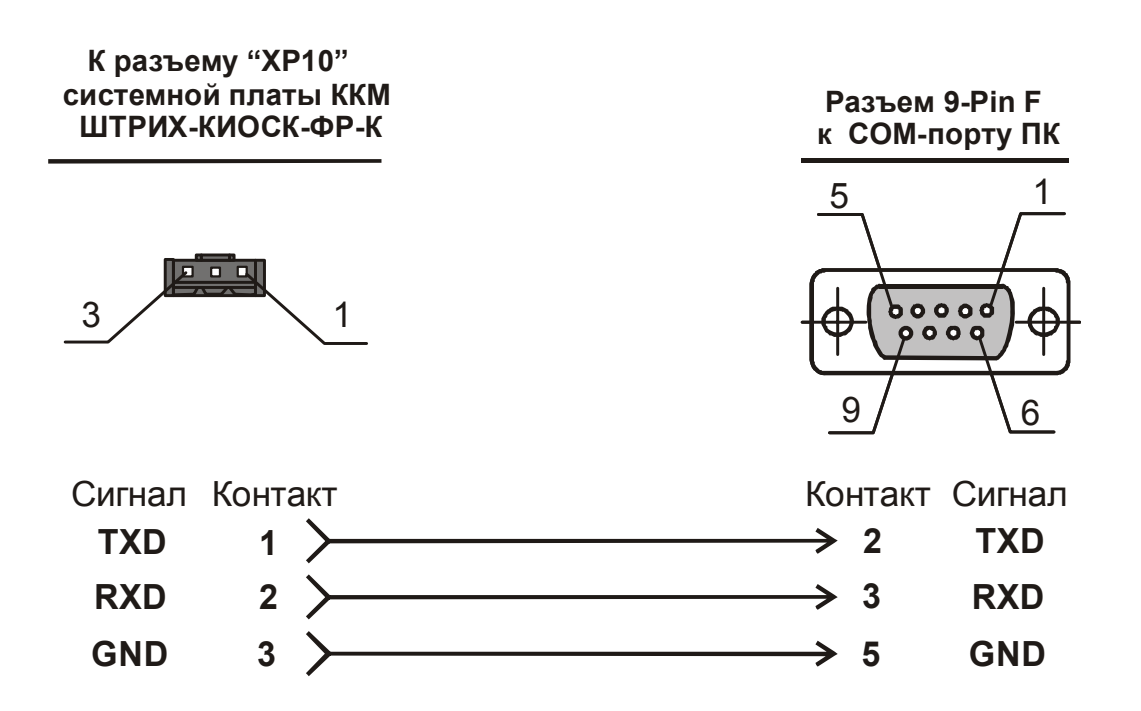

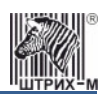

### <span id="page-24-0"></span>Схема кабеля‐переходника ККМ «ШТРИХ‐КИОСК‐ФР‐К» – ПК

*Примечание: Кабель-переходник поставляется вместе с блоком управления* 

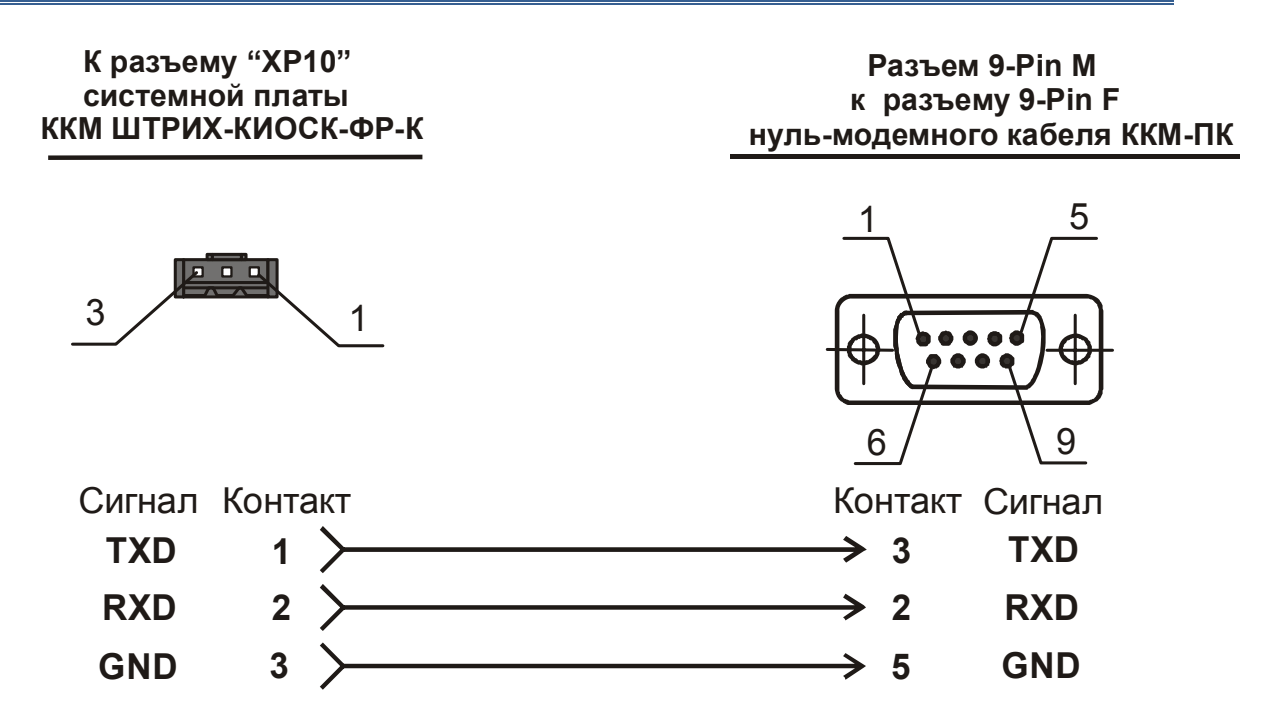

#### Схема нуль‐модемного кабеля ККМ – ПК

*ВНИМАНИЕ! КАБЕЛЬ НЕ ПОСТАВЛЯЕТСЯ В КОМПЛЕКТЕ*

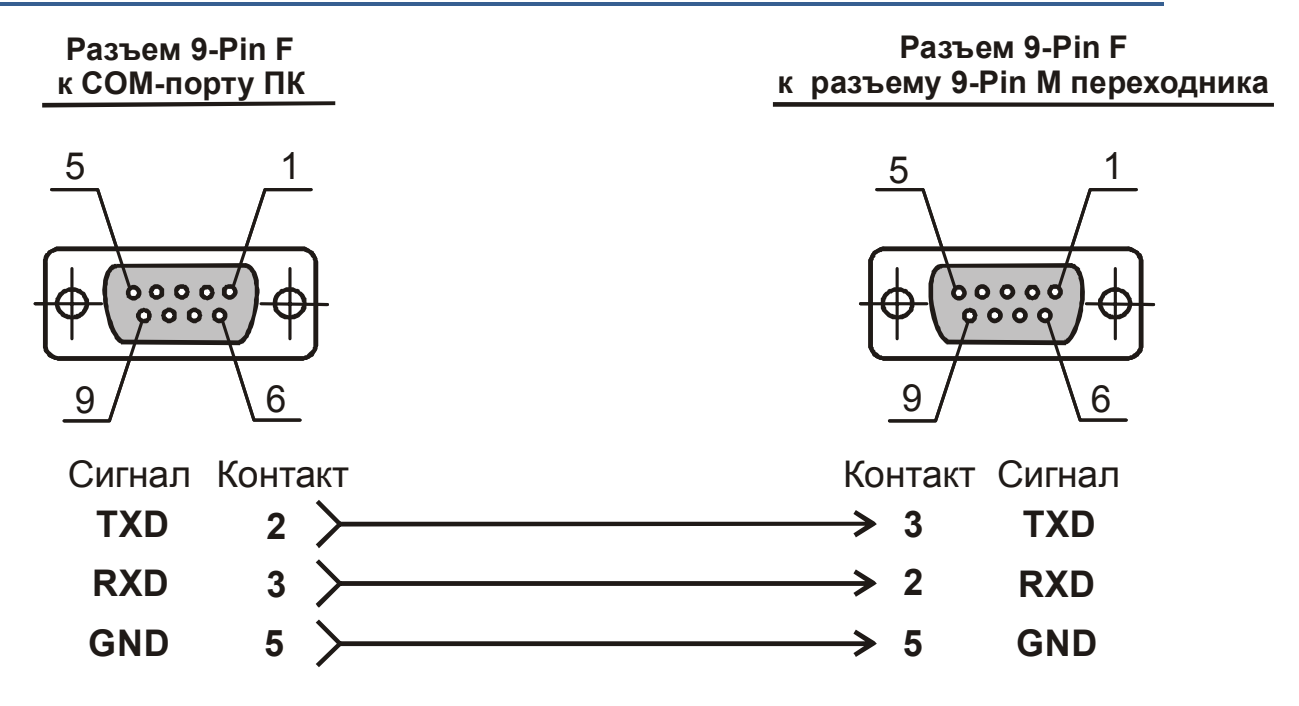

## ЗАО «Штрих-М»

### **[http://www.shtrih](http://www.shtrih-m.ru/)m.ru/**

### **[info@shtrih](mailto:info@shtrih-m.ru)m.ru**

#### **115280, г. Москва, ул. Мастеркова, д. 4, ЗАО «Штрих‐М»**

**(495) 787‐60‐90 (многоканальный)**

#### **Служба поддержки и технических консультаций:**

Техническая поддержка пользователей программных продуктов «Штрих‐М». Решение проблем, возникающих во время эксплуатации торгового оборудования (ККМ, принтеров, сканеров, терминалов и т.п.) и программного обеспечения (от тестовых программ и драйверов до программно‐аппаратных комплексов).

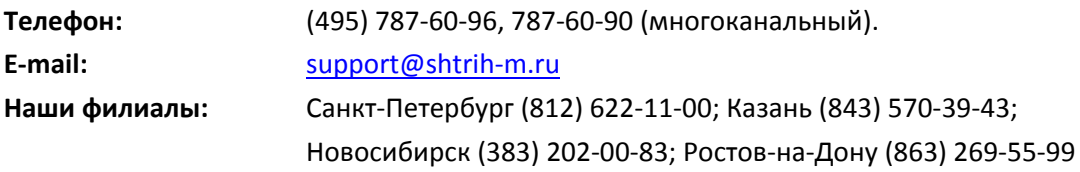

#### **Отдел продаж:**

Отдел по работе с клиентами, оформление продаж и документов, информация о наличии товаров.

Консультации по вопросам, связанным с торговым оборудованием, программным обеспечением, их интеграцией и внедрением.

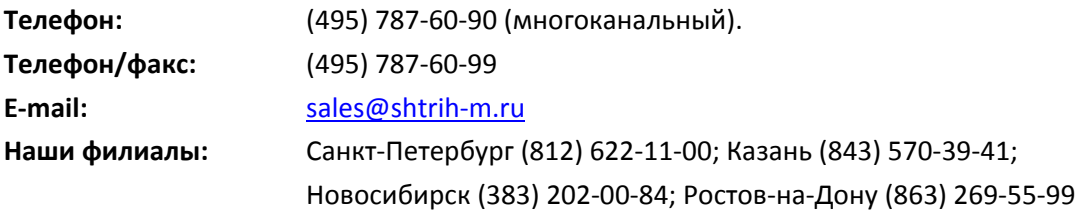

#### **Отдел по работе с партнерами:**

Отдел по работе с партнерами «Штрих‐М» и крупными клиентами.

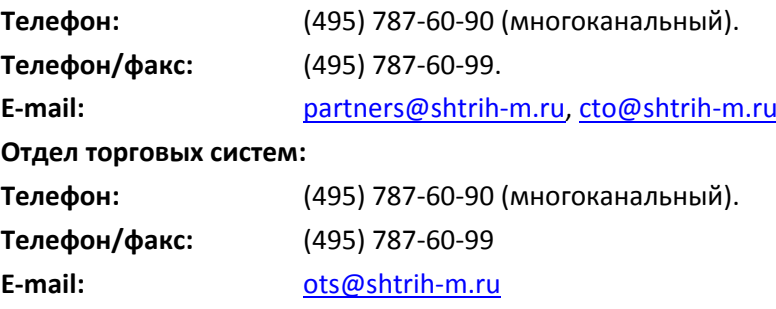

#### **Отдел разработки:**

Отдел разработки программных (драйверы, программы и т.д.) и аппаратных (ККМ, весы, MemoPlus и прочее) продуктов, предлагаемых «Штрих‐М».

**E‐mail:**  [info@shtrih](mailto:info@shtrih-m.ru)‐m.ru